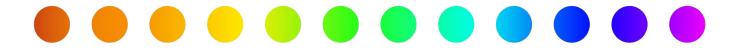

# How to Respond to a Request for Additional Information

A RULIS Job Aid

**Roles Impacted** 

**External Utility Consultants Utility Owners** 

**Last Revised** 

February 2024

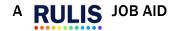

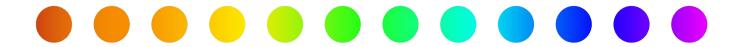

## Introduction

A utility owner must apply for a permit with TxDOT when they need to install a new facility on TxDOT right of way, to perform maintenance on a facility on TxDOT right of way, or to perform an adjustment to a facility on TxDOT right of way required due to a transportation project. During TxDOT's review of the application, a reviewer may request additional information. If so, you will receive an email notification. This job aid describes the process for responding to a request for additional information in RULIS.

### **Process Overview**

- Respond to Requests for Additional Information
- Submitted Application Status
- **Application Details**
- Modification Request
- Application Status Summary
- Application Details
- Confirmation Message
- Status Change

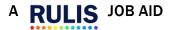

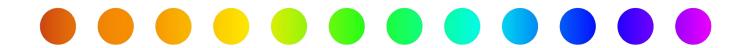

## **Respond to Requests for Additional Information**

Please note, if you **do not** respond to a request for additional information within **10** days, your permit will be automatically **withdrawn**.

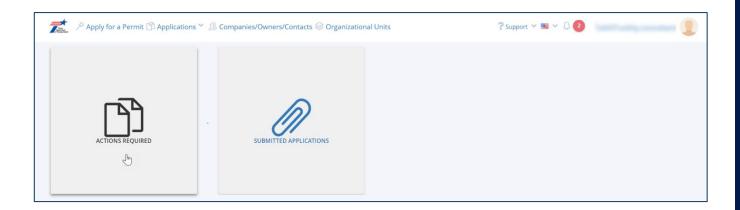

Click the Actions Required button.

## **Action Required**

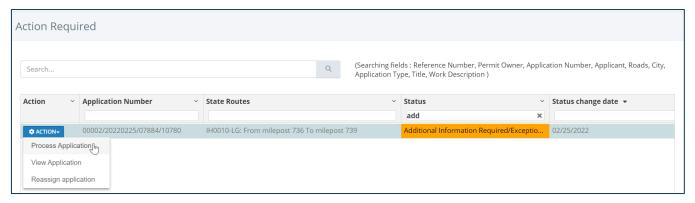

The Action Required page will open.

- 1. Use the **Search**, **Sort**, and **Filter** features to find the application you wish to check.
- 2. Click **Action** next to the application you wish to check.

An **Action** menu appears.

3. Click Process Application.

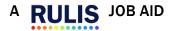

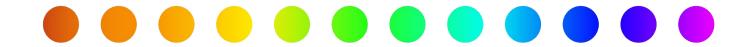

## **Application Details**

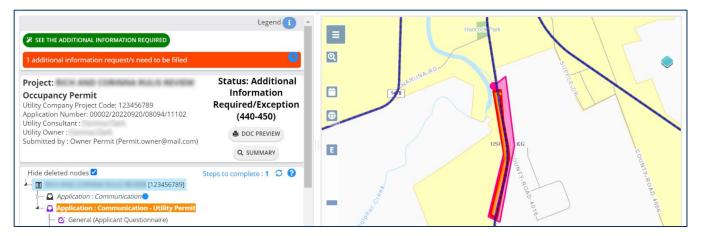

The **Application Details** page opens

#### Click See Additional Information Request

## **Modification Request**

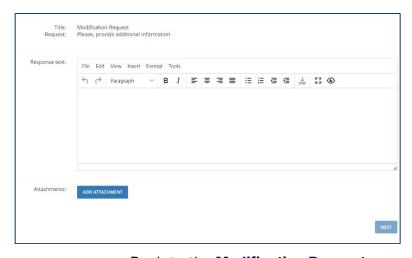

Reply to the **Modification Request** 

- 1. Review the **Request** text.
- 2. Enter Response text.
- 3. Click Add Attachment to attach a file (if needed).
- 4. Click Next.

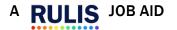

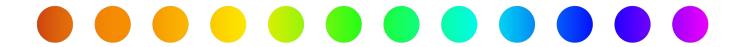

## **Application Status Summary**

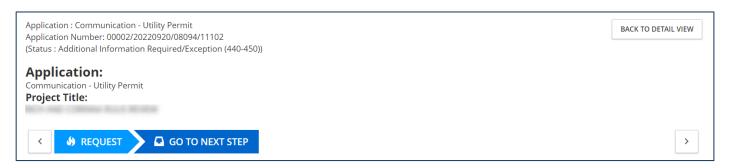

**Application Status Summary** will open.

Click Back to Detail View.

# **Application Details**

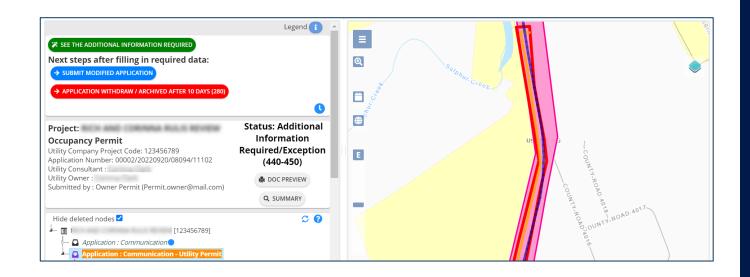

The **Application Details** page opens.

- 1. Use the **nodes** in the **application tree** to make anyother required modifications.
- 2. Click Submitted Modified Applications.

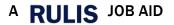

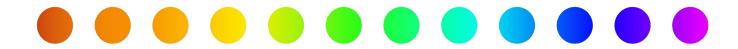

## **Confirmation Message**

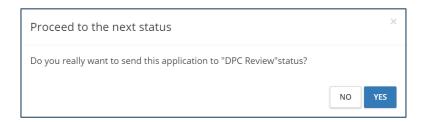

A **Confirmation Message** window opens. Click **Yes.** 

## **Status Change**

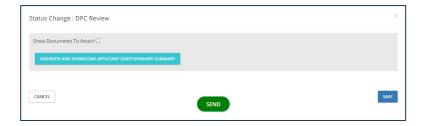

A **Status Change** window appears.

- 1. Click Send.
- 2. The application is submitted back to TxDOT.

If you have additional questions, please email us at: <a href="mailto:ROW Applications Helpdesk@txdot.gov">ROW Applications Helpdesk@txdot.gov</a>

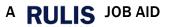